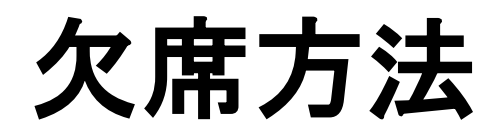

## 欠席方法

## ※実際の画像と異なる場合がございます。

「欠席する」をタップし

てください。

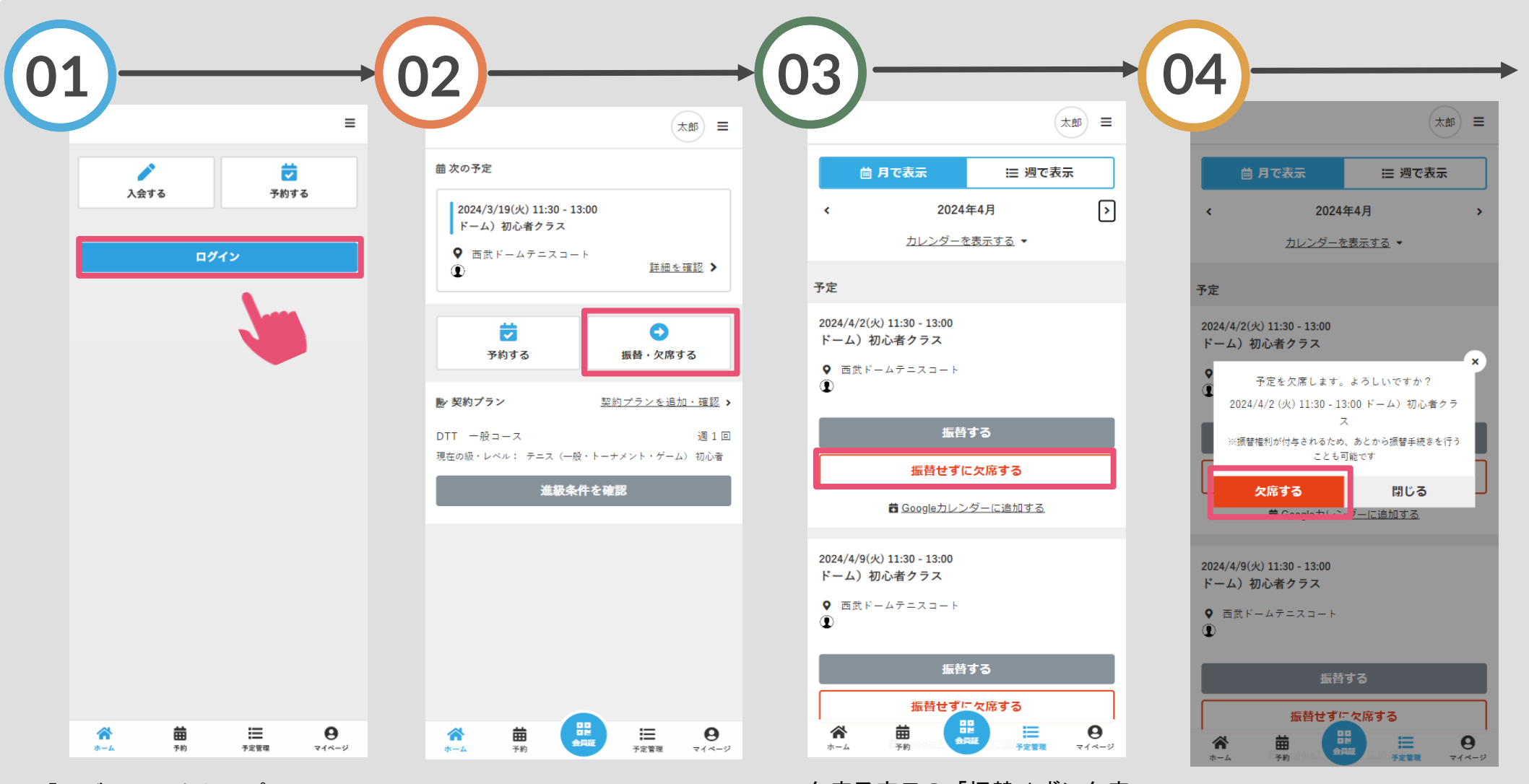

「ログイン」をタップし、メー ルアドレスとパスワードを入力 してログインしてください。

「振替・欠席する」をタッ プしてください。

欠席予定日の「振替せずに欠席 する」をタップしてください。 ※振替権利が付与されるため、 後から振替手続きを行うことが 可能です。

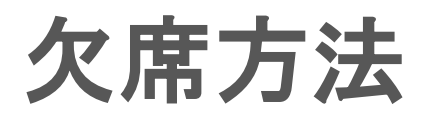

## ※実際の画像と異なる場合がございます。

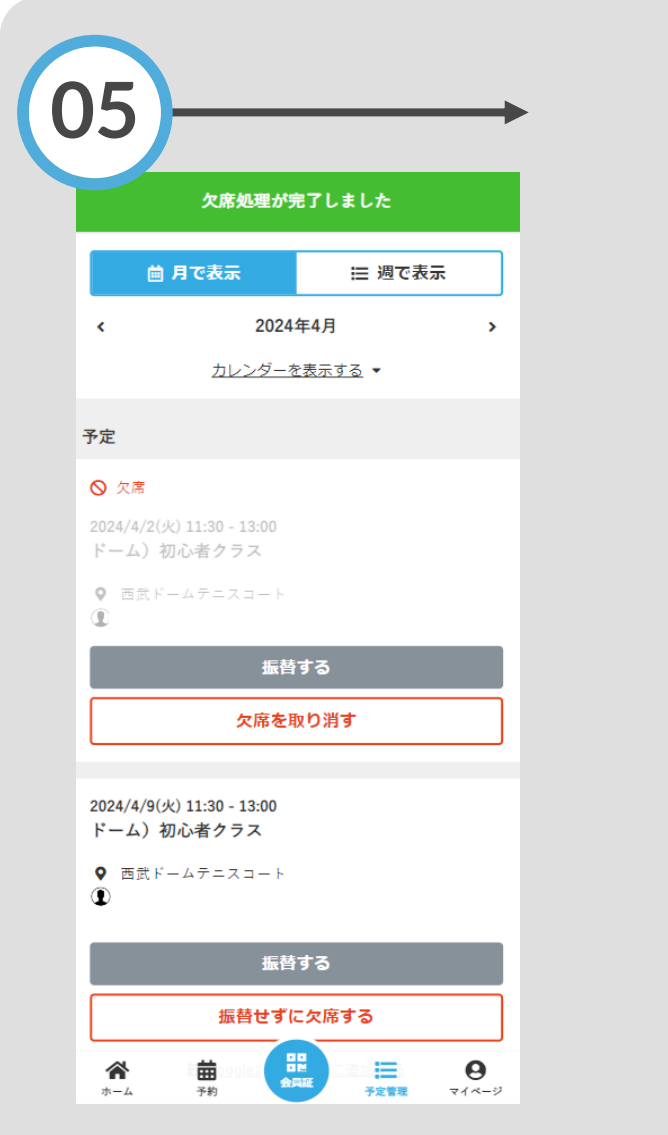

欠席処理の完了です。